[Description](#page-0-0) [Remarks and examples](#page-0-1) [Reference](#page-5-0) [Also see](#page-5-1)

# <span id="page-0-2"></span><span id="page-0-0"></span>**Description**

We demonstrate how to fit a combined model with one Poisson regression and one logit regression by using the following data:

```
. use https://www.stata-press.com/data/r19/gsem_lbw
(Hosmer & Lemeshow data)
. describe
Contains data from https://www.stata-press.com/data/r19/gsem_lbw.dta
Observations: 189 Hosmer & Lemeshow data
  Variables: 11 21 Mar 2024 12:28
                             (_dta has notes)
Variable Storage Display Value
  name type format label Variable label
id int %8.0g Subject ID
low byte %8.0g Birthweight < 2500g
age byte %8.0g Age of mother
lwt int %8.0g Weight, last menstrual period
race byte %8.0g race Race
smoke byte %9.0g smoke Smoked during pregnancy
ptl byte %8.0g Premature labor history (count)
ht byte %8.0g Has history of hypertension
ui byte %8.0g Presence, uterine irritability
ftv byte %8.0g # physician visits, 1st trimester
bwt int %8.0g Birthweight (g)
```
Sorted by:

. notes

\_dta:

- 1. Source: Data from Hosmer, Jr., D. W., S. A. Lemeshow, and R. X. Sturdivant. 2013. Applied Logistic Regression. 3rd ed. Hoboken, NJ: Wiley.
- 2. Data from a study of risk factors associated with low birthweights.

<span id="page-0-1"></span>See Structural models 8: [Dependencies](https://www.stata.com/manuals/semintro5.pdf#semIntro5RemarksandexamplesStructuralmodels8Dependenciesbetweenresponsevariables) between response variables in [SEM] **[Intro 5](https://www.stata.com/manuals/semintro5.pdf#semIntro5)** for background.

# **Remarks and examples**

Remarks are presented under the following headings:

Fitting the [combined](#page-1-0) model Obtaining odds ratios and [incidence-rate](#page-2-0) ratios [Fitting](#page-3-0) the model with the Builder

# <span id="page-1-0"></span>**Fitting the combined model**

The model we wish to fit is

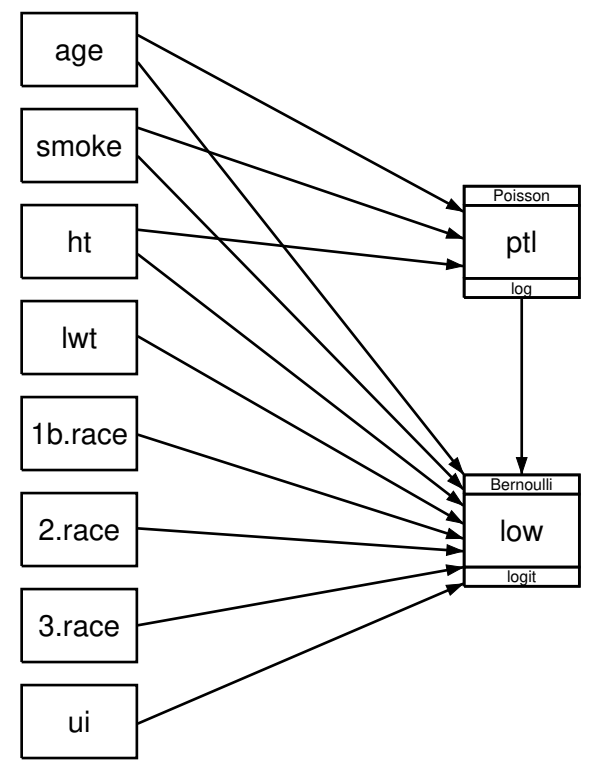

This model has one logit equation and one Poisson regression equation, with the Poisson response variable also being an explanatory variable in the logit equation.

Because the two equations are recursive, it is not necessary to fit these models together. We could draw separate diagrams for each equation and fit each separately. Even so, many researchers often do fit recursive models together, and sometimes, it is just the first step before placing constraints across models or introducing a common latent variable. The latter might be likely in this case because neither generalized linear response has an error that could be correlated and so the only way to correlate these two responses in gsem is to add a shared latent variable affecting each.

Our purpose here is to show that you can mix models with generalized response variables of different types.

To fit the model in the command language, we type

. gsem (low <- ptl age smoke ht lwt i.race ui, logit)<br>> (ptl <- age smoke ht. poisson)  $(\text{ptl} < -\ \text{age} \ \text{smoke} \ \text{ht}, \ \text{poisson})$ Iteration 0: Log likelihood = -322.96738 Iteration 1: Log likelihood =  $-200.5818$ Iteration 2: Log likelihood = -198.58086 Iteration 3: Log likelihood = -198.56179 Iteration 4: Log likelihood = -198.56178 Generalized structural equation model Number of obs = 189 Response: low Family: Bernoulli Link: Logit Response: ptl Family: Poisson Link: Log

Log likelihood =  $-198.56178$ 

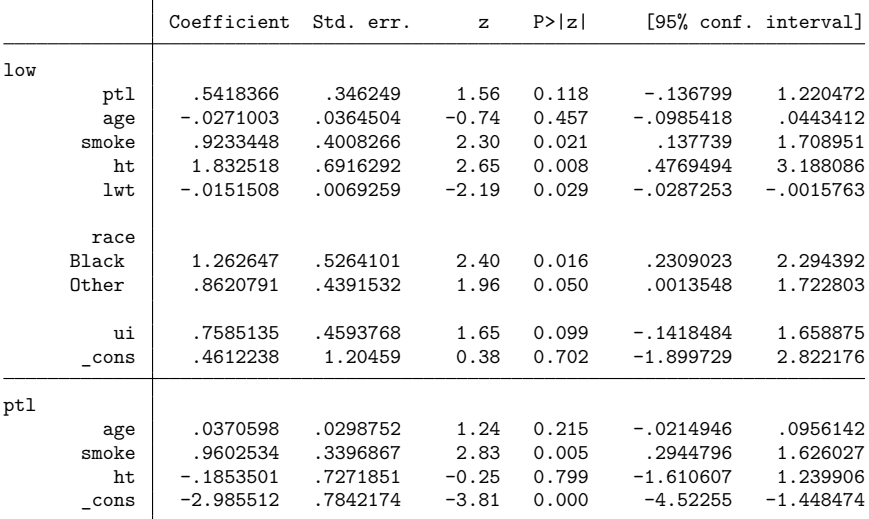

#### <span id="page-2-0"></span>**Obtaining odds ratios and incidence-rate ratios**

As mentioned in [SEM] **[Example 33g](https://www.stata.com/manuals/semexample33g.pdf#semExample33g)**, some researchers prefer to see exponentiated coefficients. In both odds ratios and incidence-rate ratios, exponentiation is meaningful. Exponentiated logit coefficients are odds ratios, and exponentiated Poisson regression coefficients are incidence-rate ratios. To obtain exponentiated coefficients for both equations, we type

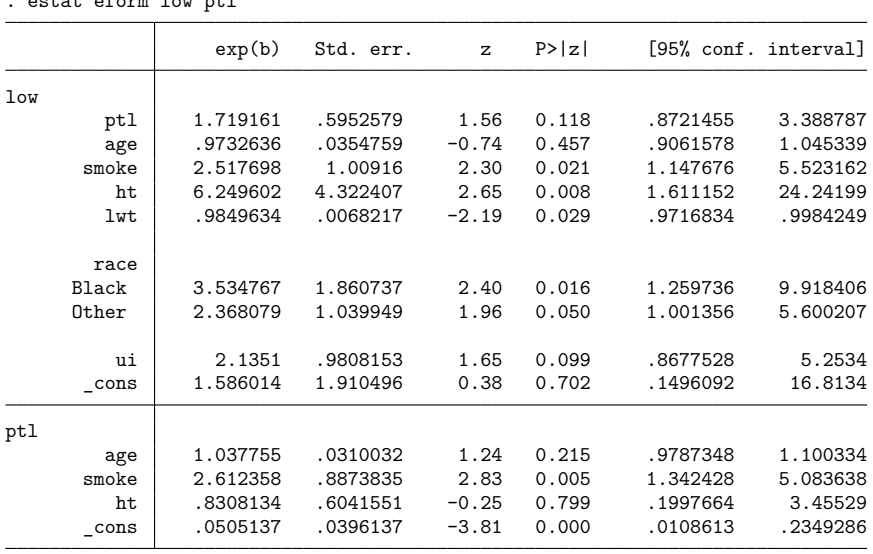

. estat eform low ptl

Had we merely typed estat eform without the two equation names, we would have obtained exponentiated coefficients for the first equation only.

<span id="page-3-0"></span>Equation names are easily found on the output or the path diagrams. Equations are named after the dependent variable.

## **Fitting the model with the Builder**

Use the diagram in Fitting the [combined](https://www.stata.com/manuals/semexample34g.pdf#semExample34gRemarksandexamplesFittingthecombinedmodel) model above for reference.

1. Open the dataset.

In the Command window, type

- . use https://www.stata-press.com/data/r19/gsem\_lbw
- 2. Open a new Builder diagram.

Select menu item **Statistics > SEM (structural equation modeling) > Model building and estimation**.

- 3. Put the Builder in gsem mode by clicking on the  $\frac{G}{sE}$  button.
- 4. Create the independent variables.

Select the Add observed variables set tool,  $\mathbb{R}^m$ , and then click at the bottom of the diagram about one-third of the way in from the left.

In the resulting dialog box,

- a. select the Select variables radio button (it may already be selected);
- b. use the Variables control to select the variables age, smoke, ht, and lwt in this order;
- c. include the levels of the factor variable race by clicking on the "" button next to the Variables control. In the resulting dialog box, select the Factor variable radio button, select Main effect in the Specification control, and select race in the Variables control for Variable <sup>1</sup>. Click on **Add to varlist**, and then click on **OK**;
- d. continue with the Variables control and select the variable ui;
- e. select Vertical in the Orientation control;
- f. click on **OK**.

If you wish, move the set of variables by clicking on any variable and dragging it.

- 5. Create the generalized response for premature labor history.
	- a. Select the Add generalized response variable tool,  $\Box$ .
	- b. Click about one-third of the way in from the right side of the diagram, to the right of ht.
	- c. In the Contextual Toolbar, select Poisson, Log in the Family/Link control.
	- d. In the Contextual Toolbar, select ptl in the Variable control.
- 6. Create the generalized response for low birthweight.
	- a. Select the Add generalized response variable tool,  $\Box$ .
	- b. Click about one-third of the way in from the right side of the diagram, to the right of 2.race.
	- c. In the Contextual Toolbar, select Bernoulli, Logit in the Family/Link control.
	- d. In the Contextual Toolbar, select low in the Variable control.
- 7. Create paths from the independent variables to the dependent variables.
	- a. Select the Add path tool,  $\overline{\phantom{a}}$ .
	- b. Click in the right side of the age rectangle (it will highlight when you hover over it), and drag a path to the left side of the ptl rectangle (it will highlight when you can release to connect the path).
	- c. Continuing with the  $\overline{\phantom{a}}$  tool, create the following paths by clicking first in the right side of the rectangle for the independent variable and dragging it to the left side of the rectangle for the dependent variable:

```
smoke -> ptl
ht \rightarrow pt1age \rightarrow low
smoke \rightarrow low
ht -> low
1wt \rightarrow 1ow
1b.\text{race} \rightarrow 1 \text{ow}2.race -> low
3.\text{race} \rightarrow \text{low}ui -> low
```
d. Continuing with the  $\overline{\phantom{a}}$  tool, create the path from ptl to low by clicking in the bottom of the ptl rectangle and dragging the path to the top of the low rectangle.

8. Clean up.

If you do not like where a path has been connected to its variables, use the Select tool,  $\star$ , to click on the path, and then simply click on where it connects to a rectangle and drag the endpoint.

9. Estimate.

Click on the **Estimate** button,  $\mathbb{E}$ , in the Standard Toolbar, and then click on **OK** in the resulting GSEM estimation options dialog box.

You can open a completed diagram in the Builder by typing

. webgetsem gsem\_comb

# <span id="page-5-0"></span>**Reference**

<span id="page-5-1"></span>Hosmer, D. W., Jr., S. A. Lemeshow, and R. X. Sturdivant. 2013. Applied Logistic [Regression](https://www.stata.com/bookstore/applied-logistic-regression/). 3rd ed. Hoboken, NJ: Wiley.

# **Also see**

- **[**SEM**[\] Example 33g](https://www.stata.com/manuals/semexample33g.pdf#semExample33g)** Logistic regression
- **[**SEM**[\] Example 45g](https://www.stata.com/manuals/semexample45g.pdf#semExample45g)** Heckman selection model
- **[**SEM**[\] Example 46g](https://www.stata.com/manuals/semexample46g.pdf#semExample46g)** Endogenous treatment-effects model
- [SEM] **[Intro 5](https://www.stata.com/manuals/semintro5.pdf#semIntro5)** Tour of models
- [SEM] **[gsem](https://www.stata.com/manuals/semgsem.pdf#semgsem)** Generalized structural equation model estimation command
- [SEM] **[estat eform](https://www.stata.com/manuals/semestateform.pdf#semestateform)** Display exponentiated coefficients

Stata, Stata Press, and Mata are registered trademarks of StataCorp LLC. Stata and Stata Press are registered trademarks with the World Intellectual Property Organization of the United Nations. StataNow and NetCourseNow are trademarks of StataCorp LLC. Other brand and product names are registered trademarks or trademarks of their respective companies. Copyright © 1985–2025 StataCorp LLC, College Station, TX, USA. All rights reserved.

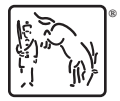

For suggested citations, see the FAQ on [citing Stata documentation.](https://www.stata.com/support/faqs/resources/citing-software-documentation-faqs/)